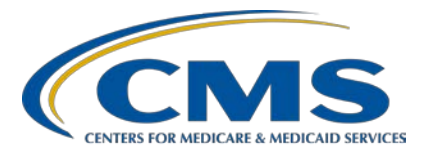

#### **IPFQR Program Manual Version 5.1 and Updated Paper Tools Review**

#### **Presentation Transcript**

#### **Speaker/Moderator**

**Evette Robinson, MPH** Program Lead, IPFQR Program Inpatient Value, Incentives, and Quality Reporting (VIQR) Outreach and Education Support Contractor

#### **January 30, 2020 2 p.m. ET**

**DISCLAIMER:** This transcript was current at the time of publication and/or upload onto the *Quality Reporting Center* and *QualityNet* websites. Medicare policy changes frequently. Any links to Medicare online source documents are for reference use only. In the case that Medicare policy, requirements, or guidance related to this transcript change following the date of posting, this transcript will not necessarily reflect those changes; given that it will remain as an archived copy, it will not be updated.

This transcript was prepared as a service to the public and is not intended to grant rights or impose obligations. Any references or links to statutes, regulations, and/or other policy materials included in the presentation are provided as summary information. No material contained therein is intended to take the place of either written laws or regulations. In the event of any conflict between the information provided by the transcript and any information included in any Medicare rules and/or regulations, the rules and regulations shall govern. The specific statutes, regulations, and other interpretive materials should be reviewed independently for a full and accurate statement of their contents.

**Evette Robinson:** Before we proceed with today's webinar, I would like to cover a couple of housekeeping items specific to the IPFQR Program's webinar events. We ask that you submit any questions pertinent to the webinar topic to us via the chat tool. Any unanswered questions will be responded to and considered for publication in the *QualityNet* Question & Answer Tool, or Q&A Tool, at a later date. Any questions received that are not related to the topic of the webinar will not be answered in the chat tool. Instead, we recommend that you go to the *QualityNet* Q&A Tool to search for posted question-and-answer pairs, as well as submit any new questions to us that are not already addressed in the Q&A Tool or in a previously published summary of questions and answers. The slides for this presentation were posted to the *Quality Reporting Center* website prior to the event. If you did not receive the slides beforehand, please go to *QualityReportingCenter.com* in your web browser and, on the bottom left of the screen, you will see a list of Upcoming Events. Click on the link for

> Welcome to today's presentation titled *IPFQR Program Manual Version 5.1 and Updated Paper Tools Review*. My name is Evette Robinson. I am the IPFQR Program Lead for the [Inpatient] VIQR Support Contractor, and I will be the presenter for today's event.

this event and you will find the presentation slides available for download.

The purpose of today's webinar is to review key updates to the recently published Inpatient Psychiatric Facility Quality Reporting Program [Manual] Version 5.1, as well as various optional paper tools pertinent to the IPFQR Program. In doing so, our goal is to equip IPFs with tools to meet IPFQR Program requirements.

By the end of this presentation, attendees will be able to interpret and use the IPFQR Program Manual Version 5.1 and optional paper tools in order to meet IPFQR Program requirements.

In the first part of today's presentation, I will talk about the recently published IPFQR Program Manual. To level-set our understanding of the manual, I will begin by providing an overview of the documents, followed by a review of the key updates found in the recently published version.

The IPFQR Program Manual is intended for use as a reference to encourage successful provider participation in the IPFQR Program. It is available in a downloadable format and it is searchable by keywords to help providers access pertinent information easily. The manual can be downloaded from the *QualityNet* and *Quality Reporting Center* websites by clicking the links on this slide. As previously stated, the aim of today's presentation is to provide an overview of key changes to the program manual; however, we strongly recommend that you review the associated release notes document for specific details about updates to the IPFQR Program Manual Version 5.1.

This slide displays the major sections and appendices included in the table of contents for Version 5.1 of the IPFQR Program Manual. In addition to searching for information in the file by keywords, you can also select the section or appendix of your choice to directly access and learn more about the program requirements and resources. In the next few slides, we will highlight the notable changes to the manual.

Changes in the IPFQR Program Manual Version 5.1 that impact collection of individual measures went into effect on January 1, 2020. This means that you will reference this version of the manual to find IPFQR Program requirements pertaining to data that will be reported to CMS during the 2021 summer data submission period, impacting the fiscal year 2022 annual payment update.

The description of eligibility to participate in the IPFQR Program was updated in Section 1 of the IPFQR Program Manual to include the entities listed on this slide.

The Glossary of Terms in Section 1 of the IPFQR Program Manual was revised to include an update to the definition of the term "Principal diagnosis at discharge" to ensure consistency in measure abstraction. See page 2 of the release notes for more details.

The hyperlinks referenced in Table 1: Specification Resources for IPFQR Program Measures were updated to provide the correct links to references

for the TOB, SUB, IMM-2, and claims-based measures specifications. Specifications for the TOB, SUB, and IMM-2 measure sets for discharges starting January 1, 2020 onward are now housed in the *Specifications Manual for Joint Commission National Quality Measures*. This is the same manual where you will find specifications for the HBIPS-2, HBIPS-3, and HBIPS-5 measures. The table was also updated to include the *Medication Continuation Following Inpatient Psychiatric Discharge* measure, which was recently adopted into the IPFQR Program, and it is included in the list of claims-based measures.

In the Chart Abstraction area of Section 2, additional clarification was added with respect to the Transition Record measures. Specifically, verbiage that acknowledges that the numerator of the *Transition Record with Specified Elements Received by Discharged Patients* measure must be met for a case to be included in the numerator of the *Timely Transmission of Transition Record* measure.

The Data Submission area of the manual was revised to include updated instructions and images to reflect the new appearance and flow of the *QualityNet Secure Portal*.

As you review the IPFQR Program Manual Version 5.1, you will notice that Sections 3, 4, 5, 6, and 7 were revised to include updated instructions and images to align with the appearance and flow of the new *QualityNet* website and the *QualityNet Secure Portal*.

In Section 8 of the manual, revised instructions and images aim to show how IPFQR Program stakeholders can leverage *Hospital Compare* pages to view measure data for up to three facilities at a time, as well as how to navigate the website to access current and prior reported data from the Data.Medicare.gov website.

Section 9 of the manual contains updated hyperlinks and instructions to clarify how IPFQR Program stakeholders can leverage various resources for the IPFQR Program, including instructions on how to access and use the *QualityNet* Question & Answer tool.

In the next part of this presentation, I will review the optional paper tools that were created to help IPFs successfully collect and abstract measure data for the IPFQR Program.

Various optional paper tools have been developed for IPFs to use as a mechanism to aid in the collection of measure data for CMS. Changes to paper tools relevant to the 2020 and 2021 data submission periods will be addressed in the following slides.

Note that the discharge dates relevant to the paper tools are highlighted in the header and footer of the images in this portion of the presentation. As you can see on slide 23, CMS updated page 2 of the non-measure data collection tool effective for discharges in calendar year 2019 to include an updated hyperlink for the coding crosswalks pertinent to the diagnostic categories. The optional paper tool for calendar year 2020 discharges will be posted as soon as it is finalized.

The optional event tracking log for the HBIPS-2 and HBIPS-3 measures have been updated to capture measure data for discharges in calendar year 2020.

The optional paper tool for the HBIPS-5 measure has been updated to capture IPF discharges in quarters 1 through 4 of 2020.

The data collection paper tool for the Transition Record measures includes updates for data collection in calendar year 2020.

The definition of the *Principal Diagnosis at Discharge* element has been updated on page 2 to align with the definition found in the IPFQR Program Manual Version 5.1.

Note the additional guidance and clarification provided in the table on page 6 regarding final case review of requirements for the *Transition Record with Specified Elements Received by Discharged Patients* measure.

Similarly, a table was added to provide additional guidance and clarification on page 7 regarding final case review of requirements for the *Timely Transmission of Transition Record* measure.

The last page of the optional data collection paper tool for the Transition Record measures was revised to align with guidance provided in the IPFQR Program Manual Version 5.1, as well as information provided in earlier sections of the optional paper tool.

CMS updated the *Substance Use* measures paper tool to reflect collection of data for discharges in quarter one through quarter four of 2020.

CMS updated the *Tobacco Use* measures paper tool to reflect collection of data for discharges in all four quarters of 2020.

CMS updated the paper tool for the *Screening for Metabolic Disorders* measure to reflect the data collection period for discharges quarter one through quarter four of 2020.

CMS updated the paper tool for the *Influenza Immunization* measure to reflect the data collection period for the 2019 through 2020 influenza season, which is effective for discharges in the fourth quarter of 2019 through the first quarter of 2020. The optional paper tool for the 2020 through 2021 influenza season will be posted as soon as it is finalized.

CMS created these optional paper tools to assist IPFs with the collection of the measure and non-measure data that are required for the IPFQR Program. The tools are designed to collect patient-specific, or patientlevel, data. However, once abstracted, the data will need to be compiled and reported to CMS annually in aggregate into the *QualityNet Secure Portal*. All of the optional paper tools are downloadable, should an IPF choose to use them. Because these tools have been updated, please ensure that the correct tool is being used for the data collection period in question to avoid data errors.

In the next part of this presentation, we will walk through the steps to access content, particularly the downloadable resources referenced in this presentation on the new *QualityNet* website.

Throughout the IPFQR Program Manual, hyperlinks were updated to align with the *QualityNet* platform that was released in September 2019. The new platform presented the same information provided in the previous version of *QualityNet*, but in a different way.

I will start by reviewing the steps to access the IPFQR Program Manual starting from the *QualityNet* home page. When you go to the *QualityNet* website, click on the icon for Inpatient Psychiatric Facilities.

From the IPFQR Program Overview page, indicated by the number 1 in the image on this slide, you can access several different web pages. Under number 2, you can click on the word "Measures" to access the program measures web page. Under number 3, there is a link to Public Reporting. Information about Data Management is the next hyperlink available in the horizontal menu, followed by the Resources page, located under number 5. On the far right of the page, you can click on the word "Notifications" to review email notifications that were sent to the IPFQR Program Listserve about the program. Finally, as indicated by the number 7, the most recent versions of the IPFQR Program Manual can be accessed by clicking on one of the buttons on the right side of the screen. If you wish to view a list of all program manuals, they can be accessed by clicking on the hyperlink below the buttons.

Scroll down to the bottom half of the page to find options to view additional information about the IPFQR Program through the "Learn more" button, indicated by the number 1 on the image on this slide. You can also access details about the IPFQR Program measures, public reporting, and data management in the section marked with the number 2. The latest news about the program is displayed at the very bottom of the IPFQR Program Overview page, as indicated by the number 3 in the image on this slide. For the purpose of today's presentation, we will focus

on accessing the IPFQR Program Manual and optional paper tools via links on the top half of the IPFQR Program Overview page.

The fastest way to access the program manuals is from the IPF Overview page, where you can either click the individual buttons on the IPF Overview page to download the latest versions of the manual, indicated by the number 1 in the image on the left side of this slide, or you may click the View all Program Manuals link to see the IPFQR Program Resources page, which is denoted by a red box and the number 2. After you click the "View all Program Manuals" link you will be taken to the IPFQR Program Manuals tab of the Resources webpage. From this Resources page, you can access other resources from the menu on the left side of the page, as indicated by the number 3 in the image on the right side of slide 41.

Once you are on the IPFQR Resources page referenced on the previous slide, you can access the optional measure paper tools by clicking on the third tab in the menu on the left, called the Measure Resources link. This will bring up a webpage containing a list of the optional paper tools for data to be submitted in the summer of 2020 and the summer of 2021. Each of these files can be downloaded by clicking the Download button on the right side of the table.

If you would like to see previously referenced resources, such as materials pertaining to the IPF-Specific Reports for the claims-based measures, summer submission checklists, and various measure abstraction event tracking and data collection paper tools, you can access them by clicking on the Archived Resources link in the menu on the left side of the page. The Archived Resources tab is the last tab listed in the menu on the left side of the IPFQR Resources page. At the top of the page, in the first section, you will find links to the zip files for the claims-based measures. The next section, marked by the number 2, includes zip files for the summer submission checklists that were available for reference during the data submission periods pertinent to fiscal years 2019 and 2020. Finally, the bottom section of this page, marked by number 3, is a table of zip files containing various optional paper tools that were available for reference during the summer submission periods in 2017, 2018, and 2019. In a

future webinar we will provide a more detailed review of the other areas of the new *QualityNet* website to help IPFQR Program stakeholders navigate the website effectively.

This slide displays a list of the acronyms that were referenced during this presentation.

The next several slides include links to helpful resources.

This slide lists several upcoming webinar topics. We use the IPFQR Program Listserve to notify subscribers of future webinar information. In a few moments, I will provide more information about how you can subscribe to the IPFQR Program Listserve to receive email notifications about upcoming webinar events and other information about the IPFQR Program.

CMS recommends that IPFs refer to the updated IPFQR Program Manual for information pertaining to the IPFQR Program. The manual is located on the *QualityNet* and *Quality Reporting Center* websites, which can be accessed by clicking on the icons on this slide. The IPFQR Program Manual contains information about program requirements, program measures, and various tools pertinent to the IPFQR Program.

We encourage you to keep us up to date with points of contact at your facility by sending the completed Contact Change Form to us whenever there are staff changes relevant to the IPFQR Program or other quality reporting programs. We also recommend that you sign up for the IPFQR Program Listserve, if you have not already, by clicking on the "Listserve Registration" icon on this slide. Once enrolled in the IPFQR Program Listserve, you will receive communications pertaining to IPFQR Program webinars, program updates, and other announcements. Information about upcoming webinars can be viewed by clicking on the "Upcoming Webinars" icon. We encourage everyone to leverage the "Find an Answer" function in the *QualityNet* Q&A Tool to find information about program requirements and measures or, if not found, submit your inquiries to us via the tool. We also welcome your recommendations for future webinar topics via the Q&A Tool, which you can access by selecting the "Q&A Tool"

icon. You can click on the "Email Support" icon to send an email to us with questions regarding eligibility, such as next steps for a newly-eligible provider or to notify us that an IPF is closed or will be closing. Note that the email address has changed to IPFQualityReporting@hsag.com. You can also contact the [Inpatient] VIQR Support Contract team via phone at (866) 800-8765 or via secure fax at (877) 789-4443.

This concludes the content portion of today's webinar titled, *IPFQR Program Manual Version 5.1 and Updated Paper Tools Review*. Thank you for your time and attention. Have a great day!